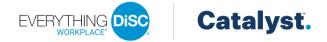

# Catalyst EPIC Administration

### Contents

| Assign Access Codes                           | 1 |
|-----------------------------------------------|---|
| Change Learners' Organization                 |   |
| Multiple Access Codes                         | 4 |
| One Access Code                               | 4 |
| Add Applications to a Catalyst Access Code    | 4 |
| Generate Everything DiSC on Catalyst Profiles | 5 |
| One Profile                                   | 5 |
| Multiple Profiles                             | 6 |
| Manage Organizations                          | 6 |
| Create an Organization                        | 6 |
| Edit an Organization                          | 7 |
| Delete an Organization                        | 7 |
| Add Departments                               | 8 |
| Rename Departments                            | 8 |
| Delete Departments                            | 9 |

### **Assign Access Codes**

Use this process to create a new Everything DiSC on Catalyst report by entering individual names and email addresses, by importing a spreadsheet containing the names and email addresses, or by selecting someone with an existing, completed report in your EPIC account.

- 1. Select Create a New Report/Issue Access Codes from the Manage Reports menu.
- 2. Product Family, Product and Language selections are required before you can continue. Make your selections and click Next.

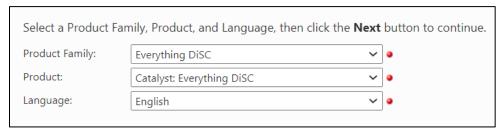

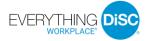

3. Select or add an organization by typing the organization name and click **Next** to continue. Learners assigned to the same organization will be visible to each other in the Catalyst platform. The organization selected here will apply to all learners assigned in this session.

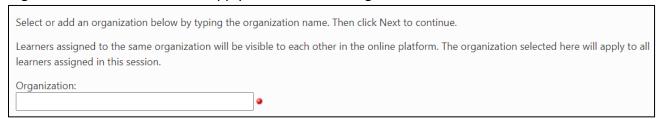

As you begin typing the organization name, organizations that share the same characters appear in the list. If the organization for this set of learners does not appear in the list, just click the **+ Add** option that appears at the top of the list.

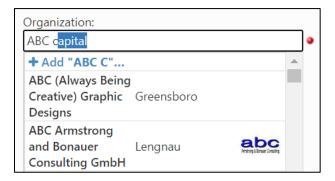

You will be prompted to enter the organization's name and city. Then click **Add** to save the organization.

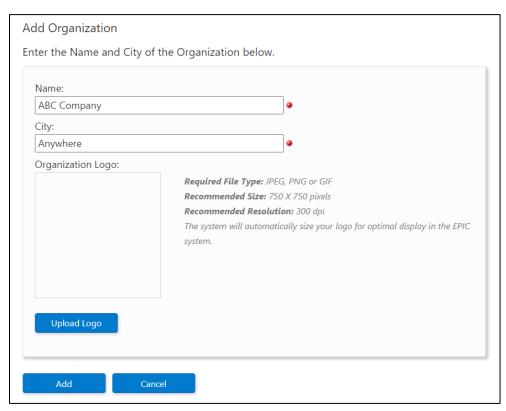

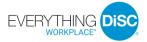

**Note**: Any organizations that you add can be edited later from the <u>Manage Organizations</u> page. Also, all EPIC primary and sub accounts will see the organization in the dropdown list. When you add an organization, it is visible to all EPIC users that have the Workplace on Catalyst product in their account.

4. Select the applications available to the learner on the Catalyst platform. All learners have access to Workplace on Catalyst by default. If not added now, additional applications can be added at a future date. Click **Next** to continue.

| lect Applications       |                                                                                                    |
|-------------------------|----------------------------------------------------------------------------------------------------|
| 1.1                     | available to the learner on the Catalyst platform. All learners will have access to Workplace on Catalyst by ow, additional applications can be added at a future date. |
| Check All   Uncheck All |                                                                                                    |
| Workplace on Catalys    | t                                                                                                    |
| ☐ Management on Cata    | lyst (10 Credits)                                                                                                    |
| ☐ Agile EQ on Catalyst  | (10 Credits)                                                                                                    |

- 5. Choose a folder and/or sub folder in which to create new Access Codes or select the New Folder link to create a new folder.
- 6. Choose Delivery and Auto Reminder Options.
- 7. Use one of the three available methods to add learners who will receive a Catalyst Access Code Email to complete their online assessment.

<u>Enter Individual Respondents</u>: Enter an email address and a name for a learner; then click **Add**. Use this option for learners that have not completed an Everything DiSC assessment in the past.

<u>Import Respondents</u>: Click **Upload** to upload and import a list of learners. The file must be an Excel worksheet (.xls or .xlsx). You can download a template on the Import Respondents tab.

<u>Use Existing Report</u>: Click **Search** to locate and select learners with completed Everything DiSC access codes. When using a completed Everything DiSC respondent to create a new Workplace on Catalyst access code, the learner will not be required to take the DiSC portion of the assessment again. Their previous DiSC style scores will be used in the new report. When using a completed DiSC Classic report to create an Workplace on Catalyst access code, the learner's name and email address are carried forward, and the learner will complete the entire Workplace on Catalyst assessment. Use this option to upgrade existing learners and qualify for applicable discounts.

| _ |         | - 1 1 1 |                | C' l'                                   | -11 1    | 11      |            | 1 1     |          |
|---|---------|---------|----------------|-----------------------------------------|----------|---------|------------|---------|----------|
| × | מום י   | CT TND  | Arganization   | confirmation                            | CHACKHAV | naiaw t | na racnana | IDNT I  | ICT      |
|   | o. Jeie | ct the  | OI gailleation | COIIIIIIIIIIIIIIIIIIIIIIIIIIIIIIIIIIIII | CHECKBOX | DCIOWL  |            | 1011L I | II D L i |

| ☐ I confirm that the individual(s) assigned to the selected organization are part of that organization. ● |  |
|----------------------------------------------------------------------------------------------------|--|
|----------------------------------------------------------------------------------------------------|--|

- 9. Click Assign Access Codes.
- 10. Click **OK** to confirm the credit deduction.
- 11. Click **OK** to customize the email to learners or click **Cancel** to have send the default email message. The confirmation page displays a summary of the product you just created, the learners who will receive an email, and EPIC credit activity associated with this transaction.

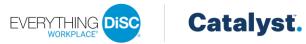

### Change Learners' Organization

Organizations affect the learner's experience on the Catalyst platform, so it is critical that a learner's Workplace on Catalyst access code is assigned to correct organization. You can edit the access code's organization at any time.

#### Multiple Access Codes

- 1. Click **Batch Functions > Catalyst: Edit Organization** from the *Manage Reports* menu.
- 2. Select or add the new organization. This field works just like the Organization field when assigning a new access code.
- 3. Click Add Reports.
- 4. Select the search criteria and click **Search**.
- 5. Select access codes by clicking the box to the left of the name or click **Select All**.
- 6. Click Next.
- 7. Select the organization confirmation checkbox below the respondent list.
  - $\Box$  I confirm that the individual(s) assigned to the selected organization are part of that organization. ullet
- 8. Click Update Organization.

#### One Access Code

- 1. Click **Edit Existing Reports** from the *Manage Reports* menu.
- 2. Search for the record you wish to edit.
- 3. Click the **Edit** link for the record.
- 4. Select or add the organization by typing in the Organization field. This field works just like the Organization field when assigning a new access code.
- 5. Select the organization confirmation checkbox below the respondent list.

| $\square$ I confirm that the individual(s) assigned to the selected organization are part of that organization. $ullet$ |
|----------------------------------------------------------------------------------------------------|
|----------------------------------------------------------------------------------------------------|

6. Click Save Changes.

### Add Applications to a Catalyst Access Code

- 1. Click Catalyst: Add Applications to Access Codes from the Manage Reports menu.
- 2. Use the search criteria to filter your results.
- 3. Select access codes by clicking the box to the left of the name. Then click **Next** to continue. To select all access codes returned by the search, click **Select All**.

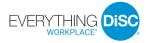

4. Select the applications to add to the listed access codes.

| d Applications 🔞                                                   |                           |  |
|--------------------------------------------------------------------|---------------------------|--|
| Product:                                                           | Catalyst: Everything DiSC |  |
| anguage:                                                           | English                   |  |
| Applications                                                       |                           |  |
| <ul><li>✓ Workplace on Cataly</li><li>✓ Management on Ca</li></ul> |                           |  |
| Agile EQ on Catalyst                                               |                           |  |

Note the number of credits automatically update in the Catalyst Access Code List as applications are added.

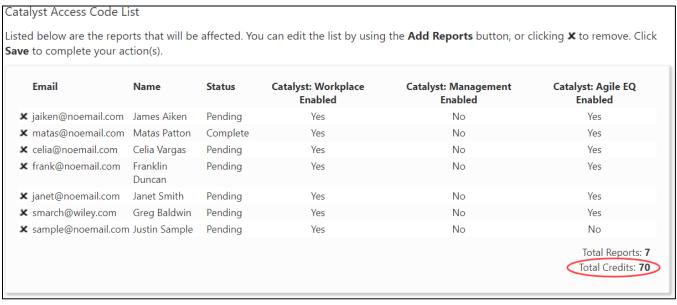

5. Click **Next** to add the application(s). A notification email is sent to the learners.

### Generate Everything DiSC on Catalyst Profiles

#### One Profile

Use this function to create one PDF document for viewing, printing or emailing. Each time a report is generated, EPIC grabs the most up-to-date information to pull into the report. Because EPIC does not store individually generated reports, completed reports can be generated for viewing an infinite number of times without credits being charged.

- 1. Click View/Print/Email Completed Reports from the Manage Reports menu.
- 2. Use the Search function to locate a report.
- 3. Click the **Select** link next to the report.
- 4. Select the content to include.
- 5. Click Next.
- 6. Click View, Save, or Email after EPIC generates the report.

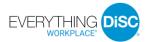

### Multiple Profiles

- 1. Click Generate Reports for Download from the Batch Functions section of the Manage Reports menu.
- 2. Use the Search function to locate the reports.
- 3. Click the checkbox next to the reports.
- 4. Overwrite the default file name if you choose (this can help you locate the .ZIP file later).
- 5. Select the content to include.
- 6. Click **Next** to review and edit the list of reports.
- 7. Click **Generate Batch**. A message appears letting you know the approximate time this batch of reports will take to generate.
- 8. Click OK.

### Manage Organizations

Click **Manage My Organizations** from the *Manage Your Account* menu. A list of all organizations associated with Catalyst access codes in your account appears.

#### Create an Organization

- 1. Click **Create New Organization** to add an organization that does not already exist in the Organization dropdown list.
- 2. Enter a name and city. Optionally, click the Upload Logo button to select a logo.

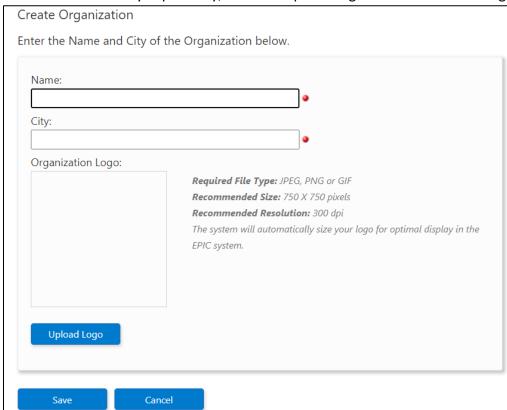

3. Click **Save**. When you add an organization, it is visible in the Organization dropdown list to all EPIC users that have the Workplace on Catalyst product in their account.

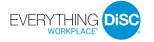

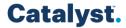

### Edit an Organization

1. Click the **Edit** link next to an organization to modify the organization name, city, or logo.

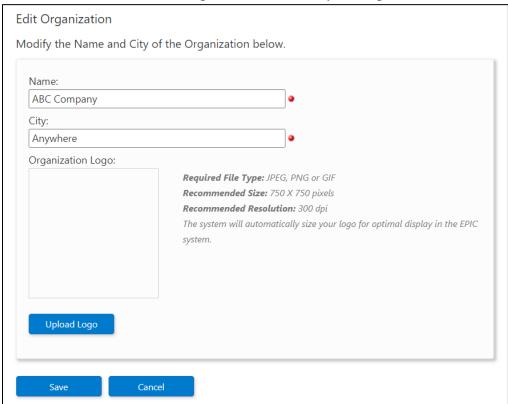

4. Click Save.

#### Delete an Organization

Organizations that you created and are not associated with any learners may be deleted.

1. Click the **Delete** link to the right of the organization name.

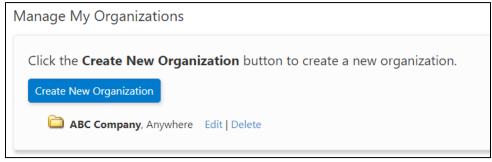

2. Click OK to confirm.

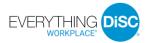

### Add Departments

1. Click Add Department to the right of the organization. A popup will appear.

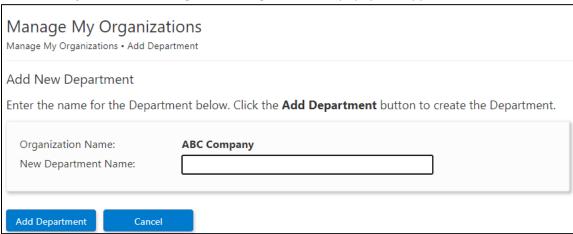

- 2. Enter the department name.
- 3. Click **Add Department** to save the department. The department will be visible in EPIC and in Catalyst on the registration page and the account settings page.
- 4. Click **Cancel** to close the window and not create the department.

#### Rename Departments

1. Click **Edit** to the left of the department.

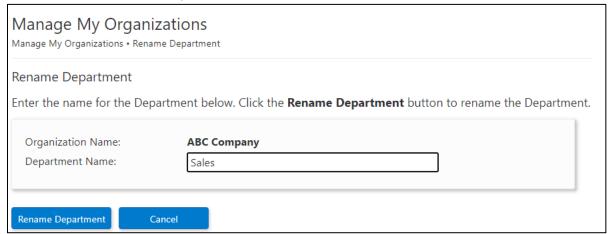

- 2. Enter the new department name.
- 3. Click **Rename Department** to save the new name. The new name will be visible in EPIC and in Catalyst on the registration page and the account settings page.
- 4. Click **Cancel** to close the window and not rename the department.

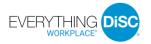

### **Delete Departments**

If a department does not have any learners, the Delete option appears to the right of the department.

1. Click **Delete**. A confirmation message appears.

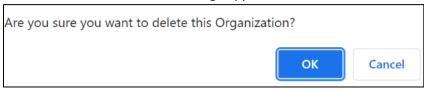

- 2. Click **OK** to delete the department.
- Click Cancel to return to the Manage My Organizations page.
  Deleted departments no longer appear for Catalyst learners that belong to the organization. Deleted departments no longer appear on the Manage My Organizations page for anyone that has access to the organization.